# Inloggen op Humannet Verzuim

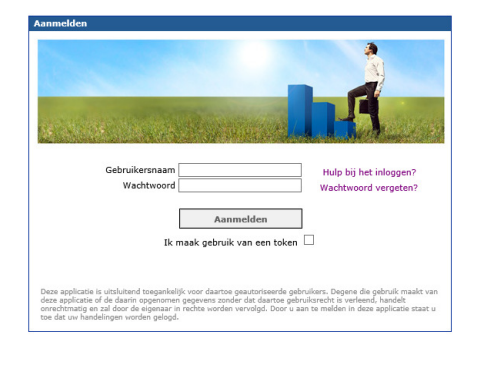

# .<br>controleren en u erop attenderen dat indien u uw wechtwoord bent vergeten.<br>wechtwoord, Wees u erven bewust dat dit een email adres is weer u zelf aller Vraag 2<br>Vraag 2<br>Vraag 4<br>........ smaak een kei<br>smaak oon kei

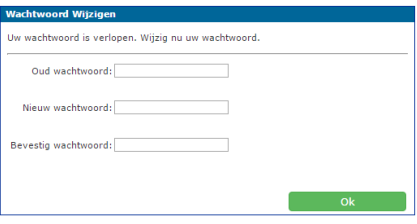

#### **INLOGGEN OP WWW.HUMANNETVERZUIM.NL**

Vul uw gebruikersnaam en wachtwoord in en druk op aanmelden. U ontvangt direct per mail een verificatiecode, deze kunt invoeren op het vervolg scherm in Humannet. Nadat u dit heeft gedaan zal de applicatie doorgaan met het inloggen.

Uw inloggegevens staan vermeld in uw DVO.

#### **Aandachtspunten:**

- Wij adviseren u Google Chrome te gebruiken
- De mail met de verificatiecode kan in uw ongewenste items zitten

#### **EERSTE KEER INLOGGEN - PROFIELGEGEVENS**

Wanneer u nog niet eerder ingelogd bent geweest zal de applicatie eenmalig uw profielgegevens tonen. Wij verzoeken u de gegevens die u invult goed te onthouden.

- Nieuw wachtwoord
	- Antwoord op 5 verschillende controlevragen

#### **Aandachtspunten:**

De vragen zullen alleen terugkomen indien u inlogt vanaf een andere locatie dan uw eerste keer.

## **HET WACHTWOORD**

Je krijgt bij de eerste keer inloggen altijd een tijdelijk wachtwoord zodat je vervolgens zelf een eigen gekozen wachtwoord kunt aanmaken. Het nieuwe wachtwoord mag je zelf bedenken, maar moet wel sterk zijn.

Een "sterk wachtwoord" moet minstens voldoen aan de volgende vereisten:

- Ten minste 8 tekens
- Ten minste 1 hoofdletter
- Ten minste 1 kleine letter
- Ten minste 1 cijfer
- Ten minste 1 symbool.

### **Wet- en regelgeving: de verificatiecode**

Omdat in de applicatie sprake is van de registratie van gezondheidsgegevens, heeft het CBP bepaald dat toegang alleen op basis van meervoudige authenticatie is toegestaan. Applicaties die hier niet aan voldoen, zijn daarmee in strijd met de wetgeving rondom de privacy van u en uw medewerkergegevens. U ontvangt daarom na het inloggen een verificatiecode per e-mail.